# **MANUAL MERITOCRACIA 2019**

A Coordenadoria da Unidade Central de Recursos Humanos, da Secretaria da Fazenda e Planejamento expediu a Instrução UCRH nº 01, de 30 de janeiro de 2019, publicado no Diário Oficial do Estado de 31/01/2019.

#### **FUNDAMENTO LEGAL**

- a) Lei Complementar nº 1.080, de 17/10/2008 e Lei Complementar nº 1.157, de 02/12/2011;
- b) Decreto nº 57.780, de 10 de fevereiro de 2012, alterado pelo Decreto nº 58.373 de 05 de setembro de 2012 e Decreto nº 57.884, de 19 de março de 2012;

### **CRONOGRAMA**

Portaria CGRH nº 03 de 01/03/2019 publicada no DOE de 02/03/2019 - Seção I, página 38. A Avaliação de Desempenho Individual é um processo para aferir as ações do servidor público na execução de suas atribuições, no período correspondente de 1º de janeiro até 31 de dezembro de 2018, com a finalidade de identificar potencialidades, oportunidades e promover a melhora da performance e do aproveitamento do servidor na Administração Pública Estadual.

- a) Serão avaliados os servidores que contarem com, no mínimo, 180 (cento e oitenta) dias de **EFETIVO EXERCÍCIO** no ciclo de 01/01 a 31/12/2018.
- b) São considerados como **EFETIVO EXERCÍCIO** para fins do disposto neste artigo: I Os afastamentos de que tratam o artigo 78 da Lei nº 10.261, de 28 de outubro de 1968, e o artigo 16 da Lei nº 500, de 13 de novembro de 1974;

II. O afastamento de que tratam os artigos 65 e 66 da Lei nº 10.261, de 28 de outubro de 1968, sem prejuízo de vencimentos, desde que junto a órgãos da Administração Direta ou Autárquica do Estado de São Paulo;

III. O afastamento de que trata a Lei Complementar nº 367, de 14 de dezembro de 1984, alterada pela Lei Complementar nº 1.054, de 7 de julho de 2008.

IV - Não serão avaliados os servidores que contarem **com menos de 180** (cento e oitenta) dias de **EFETIVO EXERCÍCIO** no período de 1º de janeiro até 31 de dezembro de 2018, devendo,

neste caso, ser solicitado que o servidor assine uma declaração de que está ciente do motivo do impedimento.

### **Aproveitamos para lembrar a utilização correta de cada perfil:**

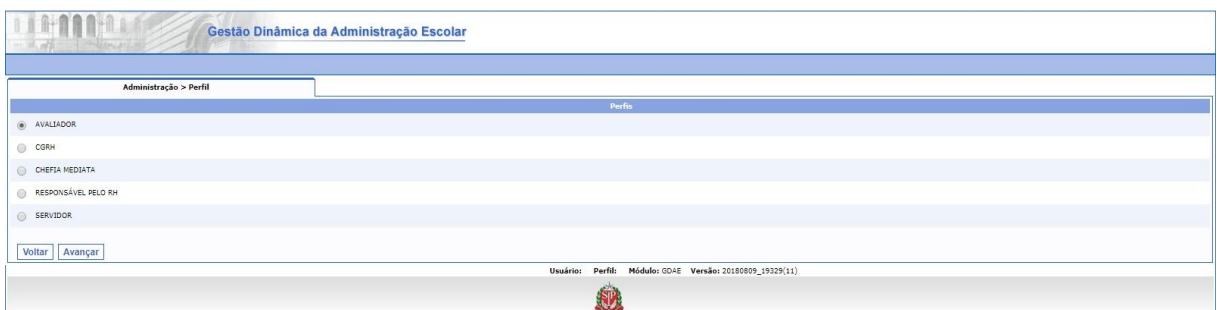

**Avaliador:** atribuído somente aos servidores das Unidades Escolares e ao Conselho Estadual de Educação.

**Chefia Mediata:** atribuído somente aos Dirigentes Regionais de Ensino, para validar o Plano de Ação para o Desenvolvimento – PAD, dos servidores das Unidades Escolares.

**Responsável pelo RH:** atribuído aos diretores dos CRH's das Diretorias de Ensino e aos Diretores NAA's dos Órgãos Centrais.

**Servidor:** obtido pelos servidores para realizarem a autoavaliação.

Neste perfil os Chefes Imediatos e Mediatos, realizarão a avaliação e validação do PAD dos servidores, desde que o sistema da Estrutura Organizacional esteja atualizado.

### 1 - **Autoavaliação**

É um processo em que o servidor avaliará o seu próprio desempenho.

Para que você servidor, possa se auto avaliar, siga os passos para acessar o sistema portalnet, abaixo discriminados.

O servidor deverá acessar o sistema no Endereço: <http://portalnet.educacao.sp.gov.br/login.aspx> ;

Caso o servidor não tenha se autoavaliado nos anos anteriores, ou não tenha acessado anteriormente o sistema, deverá obter acesso ao Sistema. Em caso de dúvida siga os passos abaixo.

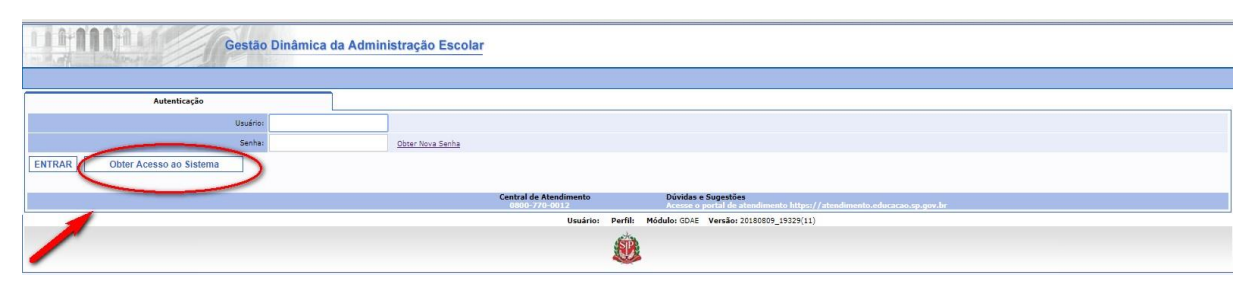

Digite todos os dados necessários na tela, conforme abaixo demonstrado, confira os dados digitados e vá até o ícone continuar.

Siga todos os passos indicados pelo sistema para gerar o acesso;

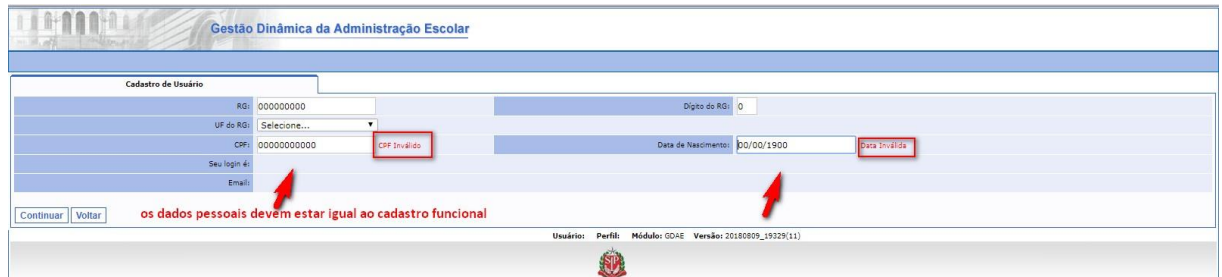

Se houver dados divergentes do cadastro funcional, será necessário corrigi-los, e depois acessar novamente o sistema.

Para alterar os dados deverá entrar em contato com o Centro de Recursos Humanos da sua Diretoria de Ensino. Caso seja servidor lotado nos Órgãos Centrais, entrar em contato com CEPAG/CGRH.

### **O ENDEREÇO ELETRONICO (E-MAIL) DEVE ESTAR CORRETO NO CADASTRO FUNCIONAL** Após

correção, informe todos os dados novamente e clique no ícone "continuar".

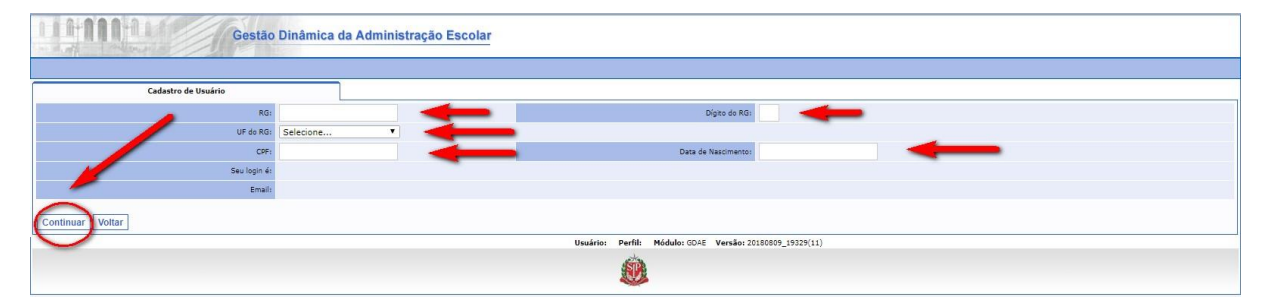

Será disponibilizada a tela abaixo, indique o campo "MERITOCRACIA QSE" e vá ao ícone "Gerar Acesso".

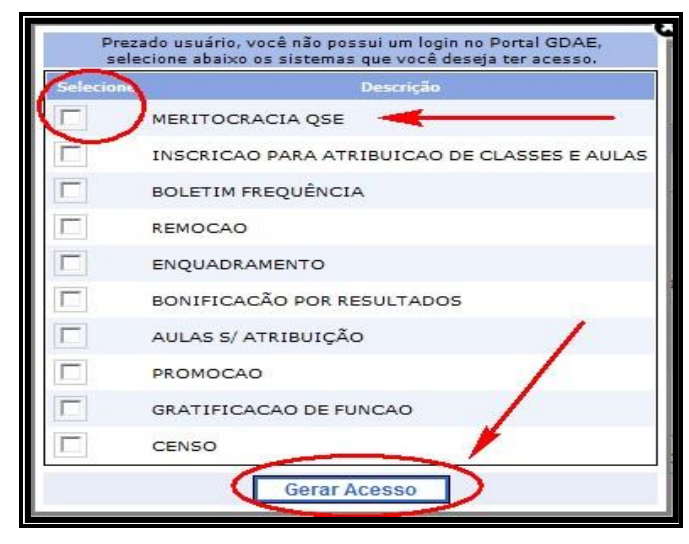

No caso de esquecimento da senha, o servidor deverá clicar Obter Nova Senha, conforme tela abaixo.

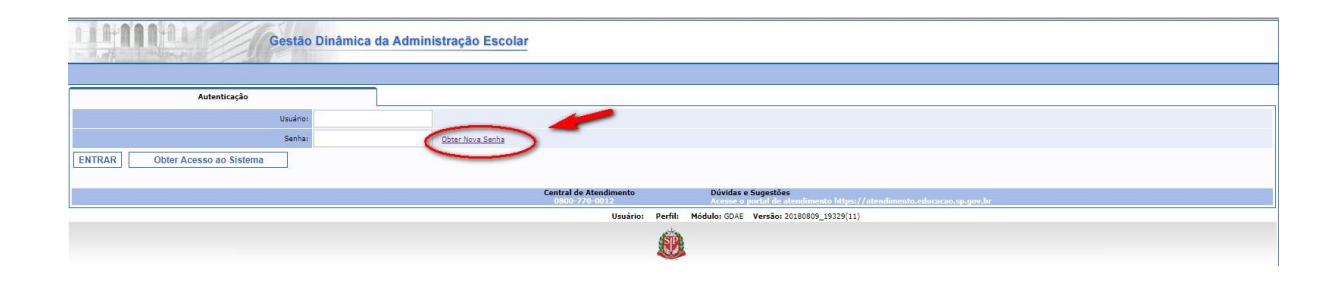

Após o clique aparecerá a tela do sistema – Secretaria Escolar Digital - SED, a senha será enviada para o e-mail cadastrado no sistema de dados pessoais.

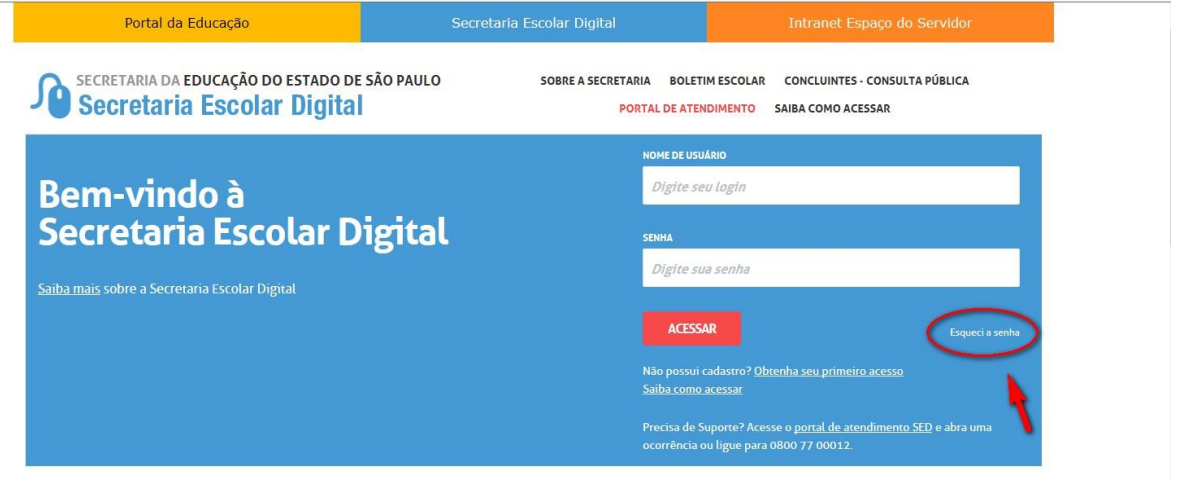

Aparecerá a próxima tela, em que deverá digitar o CPF e a Data de nascimento.

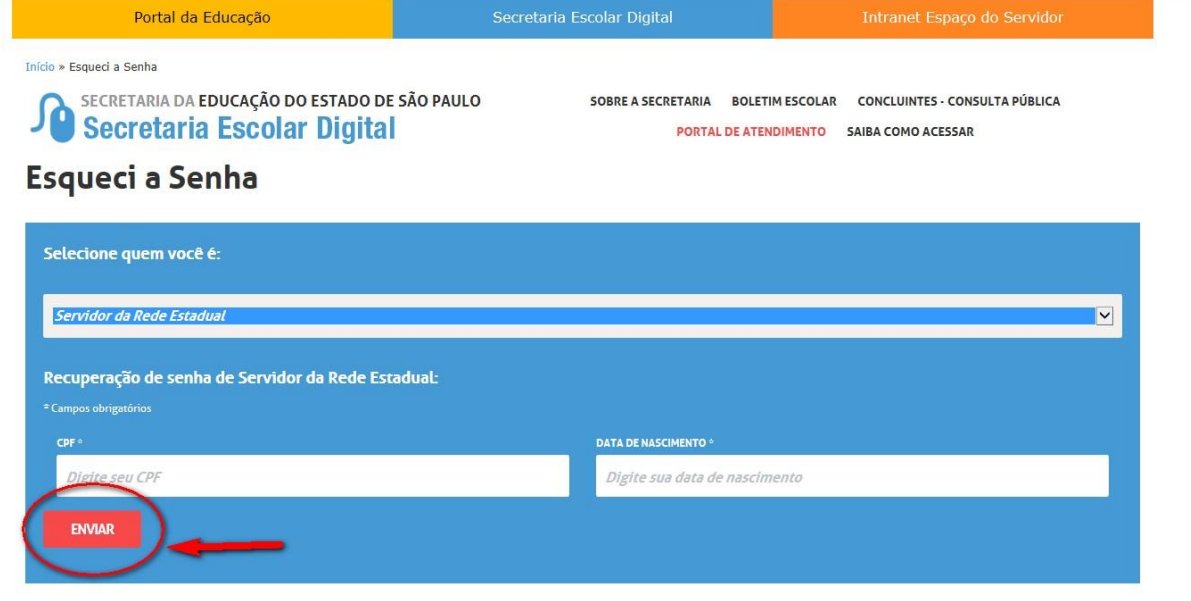

Retorne para o sistema [http://portalnet.educacao.sp.gov.br/login.aspx,](http://portalnet.educacao.sp.gov.br/login.aspx) digite "usuário" e a "senha".

Para você servidor que já participou de processos avaliatórios anteriores e lembra a sua senha, basta acessar o sistema diretamente.

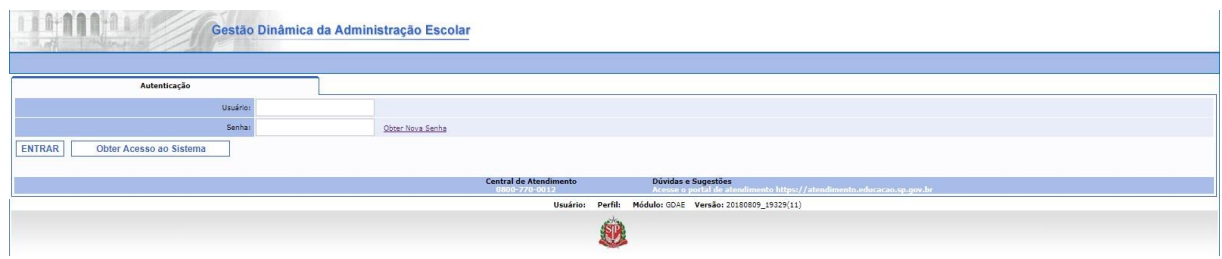

Posicione o mouse em avaliação e em seguida clique em "Questionário".

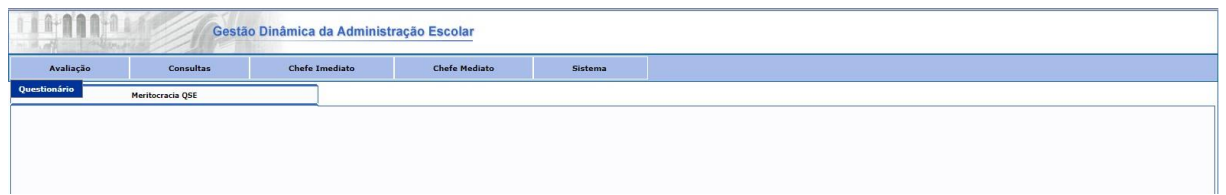

Será disponibilizado o termo de conhecimento das regras de pontuação e avaliação para ciência do servidor.

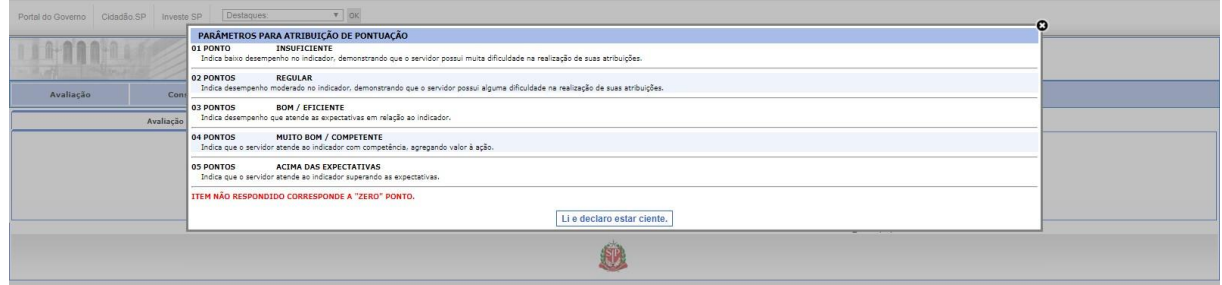

O Formulário de Avaliação será aplicado em 4 (quatro) níveis distintos, observando o nível do cargo ou função-atividade exercido pelo servidor, na seguinte conformidade:

- **1. Elementar:** Auxiliar de Serviços Gerais;
- **2. Intermediário:** Assessor I, Assessor II, Oficial Administrativo, Oficial Operacional, Assessor de Gabinete I, Assessor de Gabinete II;
- **3. Universitário:** Analista Administrativo, Analista Sociocultural, Executivo Público, Agente Técnico de Assistência à Saúde, Assessor Técnico de Gabinete I, Assessor Técnico de Gabinete
- II, Assessor Técnico de Gabinete III, Assessor Técnico I, Assessor Técnico II, Assessor Técnico
- III, Assessor Técnico IV, Assessor Técnico V e Assessor Técnico de Coordenador;
- **4. Função de Comando:** Diretor Técnico I, Diretor Técnico II, Diretor Técnico III, Diretor I, Diretor II, Chefe I e Encarregado I.

Será disponibilizado o Formulário de Avaliação de acordo com o cargo/função que exerceu durante o maior período do ciclo de 2018.

- 1. Vá ao ícone "responder" para ter acesso ao questionário de cada fator;
- 2. Quantidade de questões a serem respondidas em cada fator;
- 3. Total de questões e quantidade de questões já respondidas;
- 4. Ícone correspondente ao encerramento definitivo da avaliação.

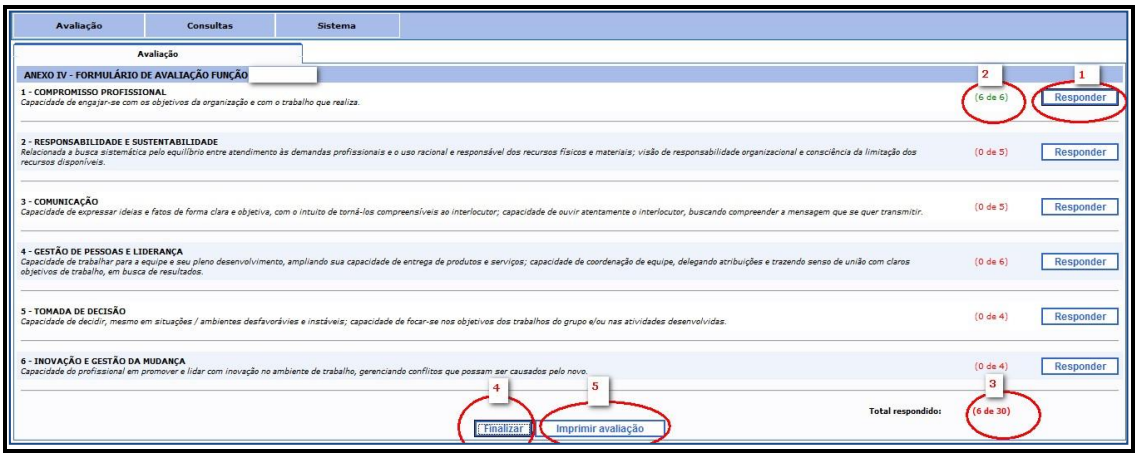

Responda todas as questões da parte objetiva, devendo justificar o motivo que fundamentou a pontuação.

Após terminar, vá ao ícone "salvar" ou "fechar"

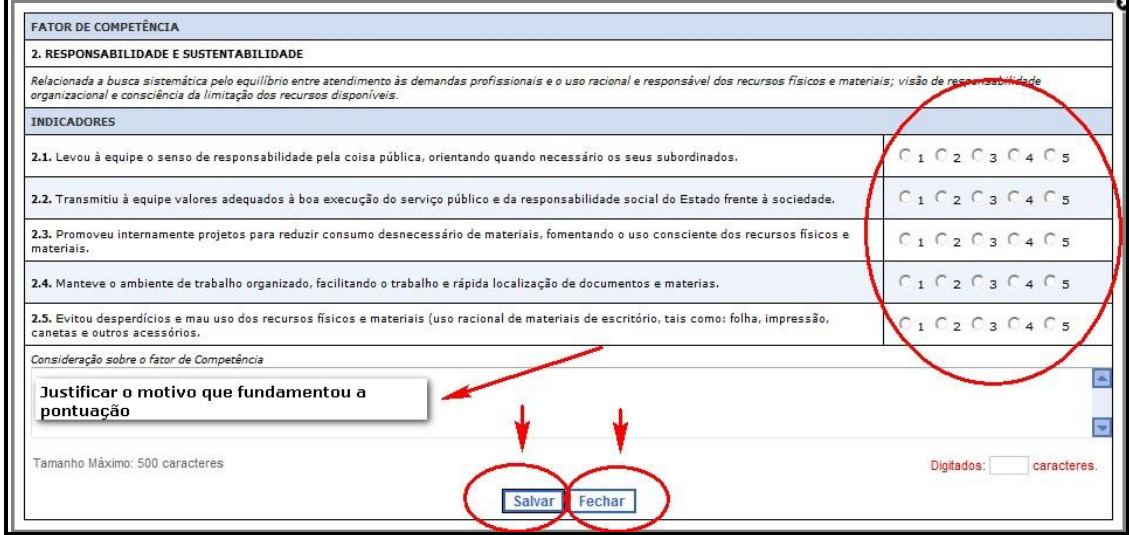

Salve a autoavaliação e clique no ícone "fechar", caso queira sair e continuar em outro momento.

**Atenção**: Ao utilizar a opção "**Fechar**", não esquecer que a sua autoavaliação não foi concluída, devendo dentro do prazo estabelecido finalizar.

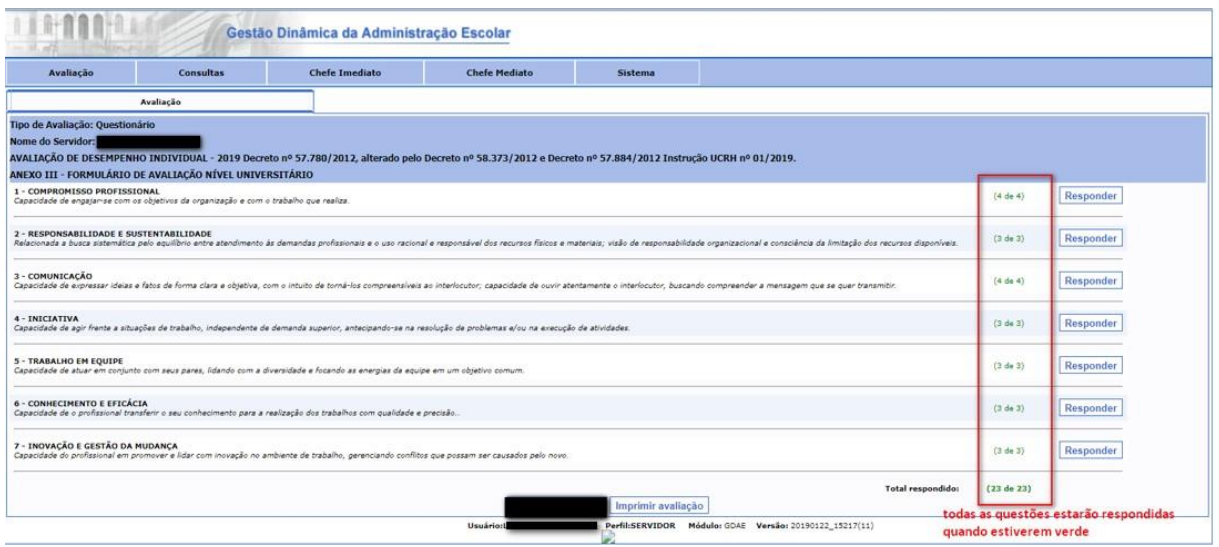

Lembrando que a autoavaliação só estará finalizada após clicar em finalizar avaliação.

### **2. Avaliação pela liderança**

O formulário de Avaliação pela liderança deverá ser preenchido exclusivamente pela Chefia Imediata do servidor.

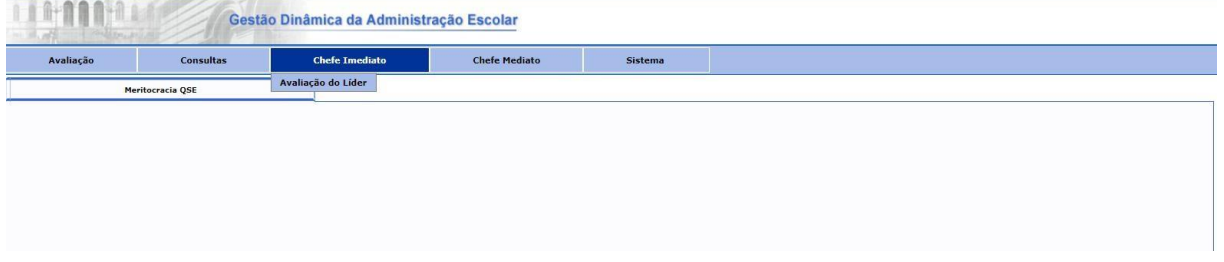

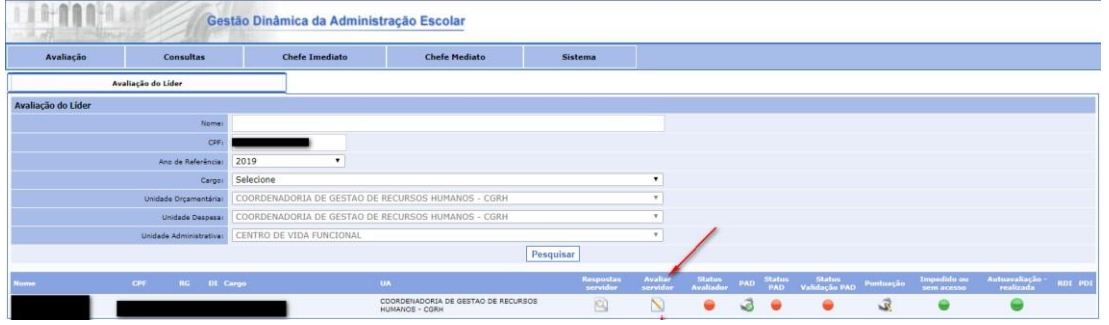

Após o servidor ser avaliado pela liderança, aparecerá a mensagem abaixo, solicitando a confirmação e o preenchimento do Plano de Ação para o Desenvolvimento do servidor para o próximo ciclo.

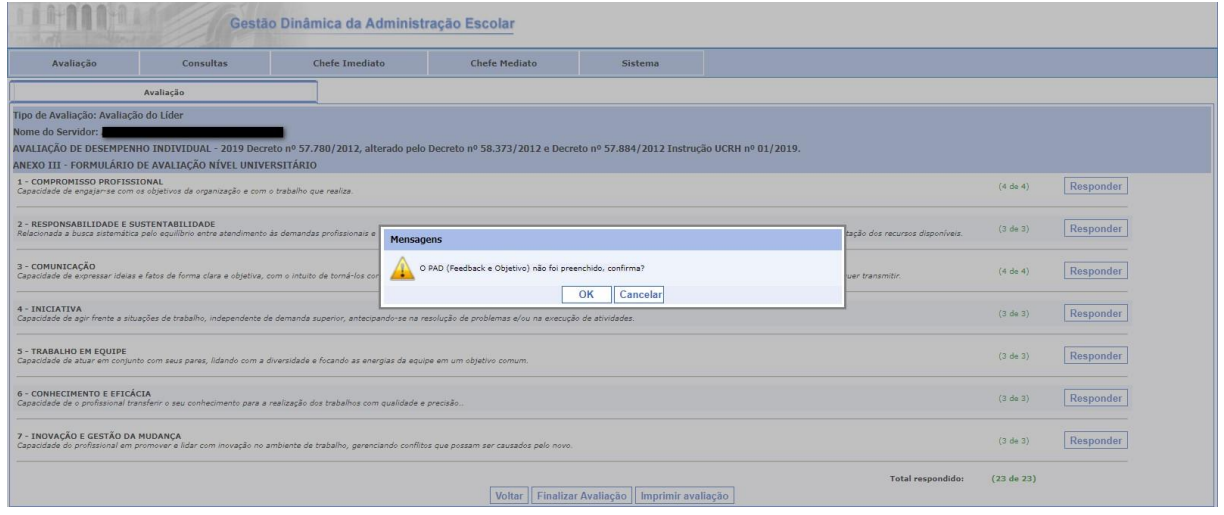

Preencher as abas e clicar em salvar.

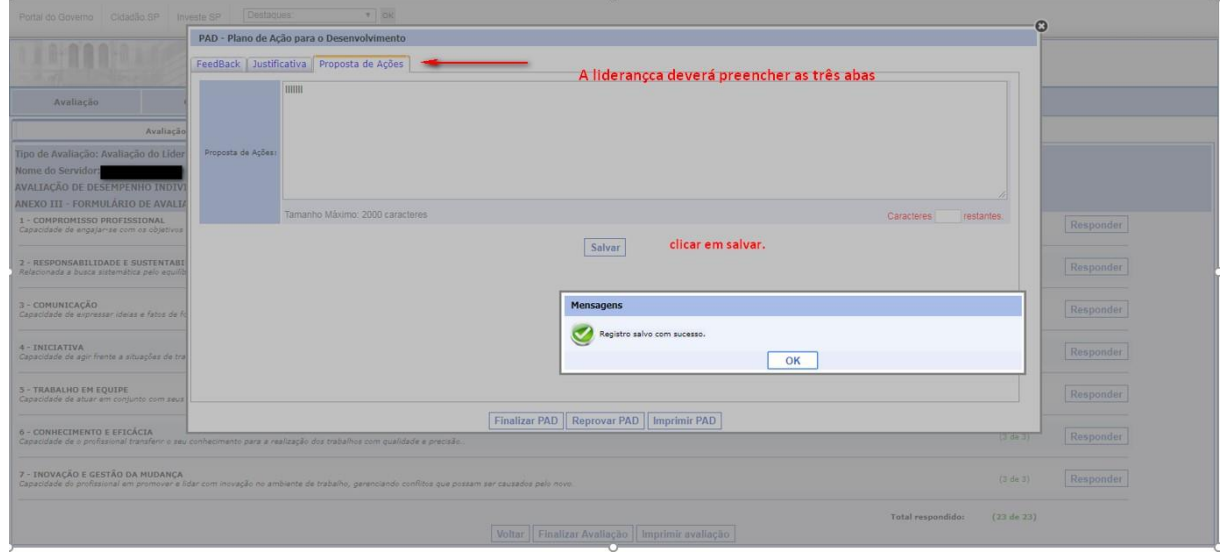

### Em seguida finalizar o PAD.

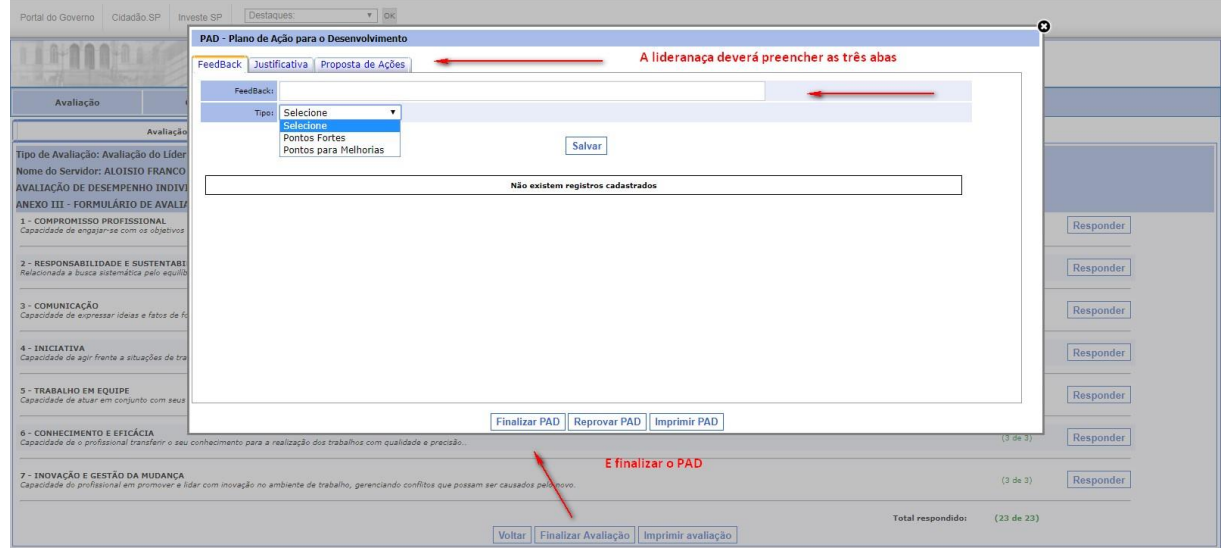

Aparecendo a tela da avaliação pela liderança (finalizar a avaliação)

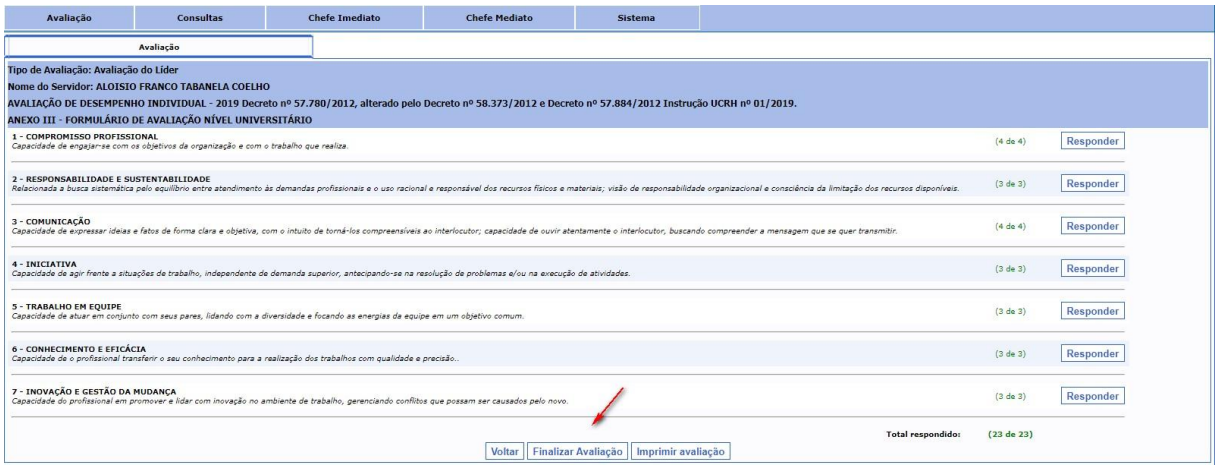

O Chefe Mediato, deverá clicar em Validar o PAD, feito pelo Chefe Imediato.

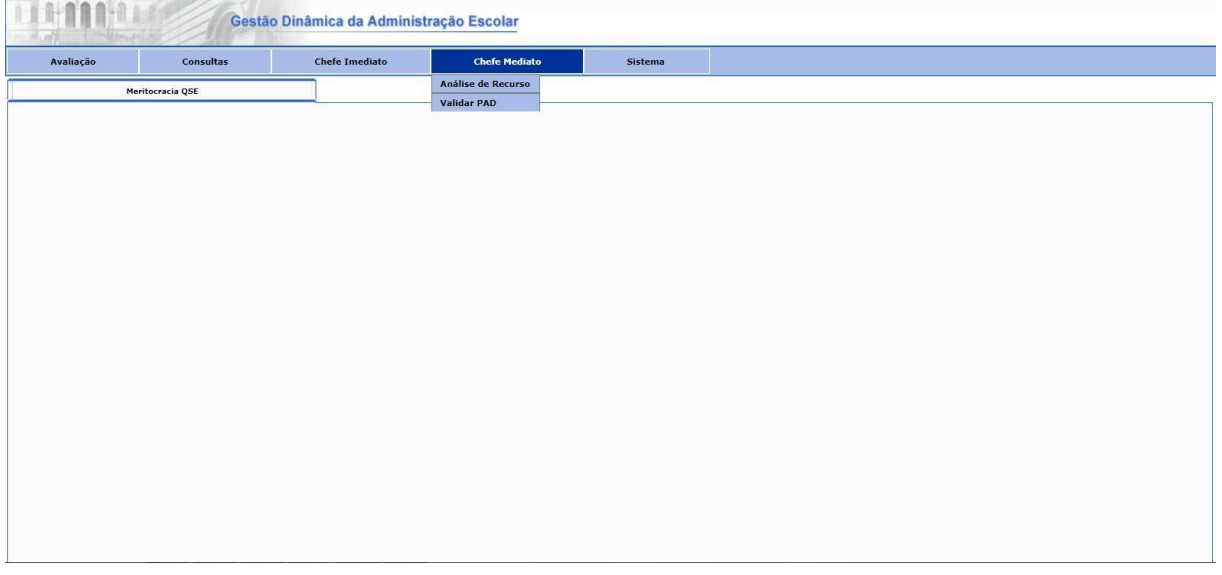

Em seguida finalizar ou reprovar o PAD, feito pelo Chefe Imediato.

Finalizando o PAD, ficará disponível para o servidor, acessar o sistema e tomar conhecimento da avaliação, podendo em seguida, caso não concorde, entrar com recurso.

Caso o chefe mediado não concorde com o PAD, o mesmo voltará para o chefe Imediato para que seja refeito.

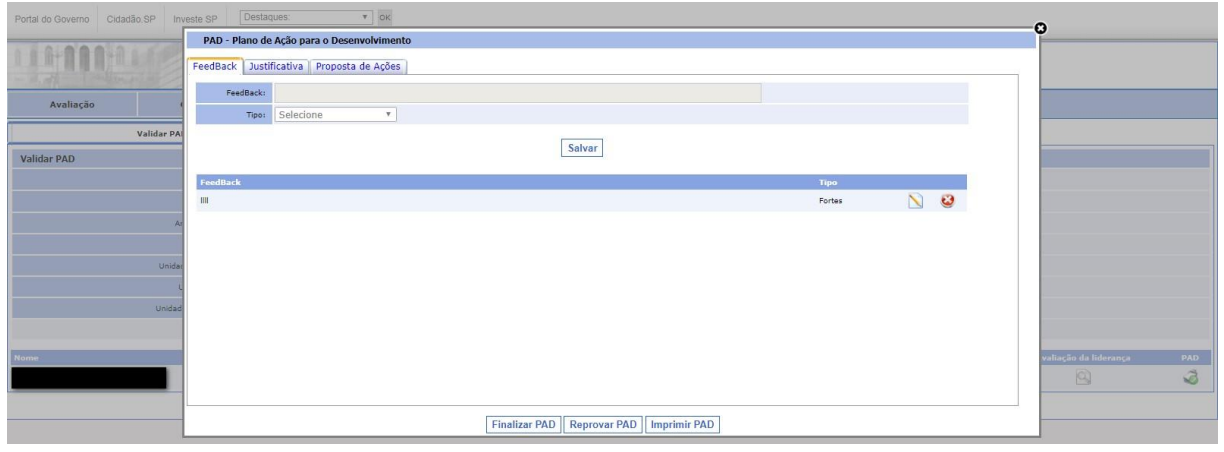

**Observação: Todos os servidores deverão tomar ciência da avaliação realizada pelo chefe imediato via sistema.** 

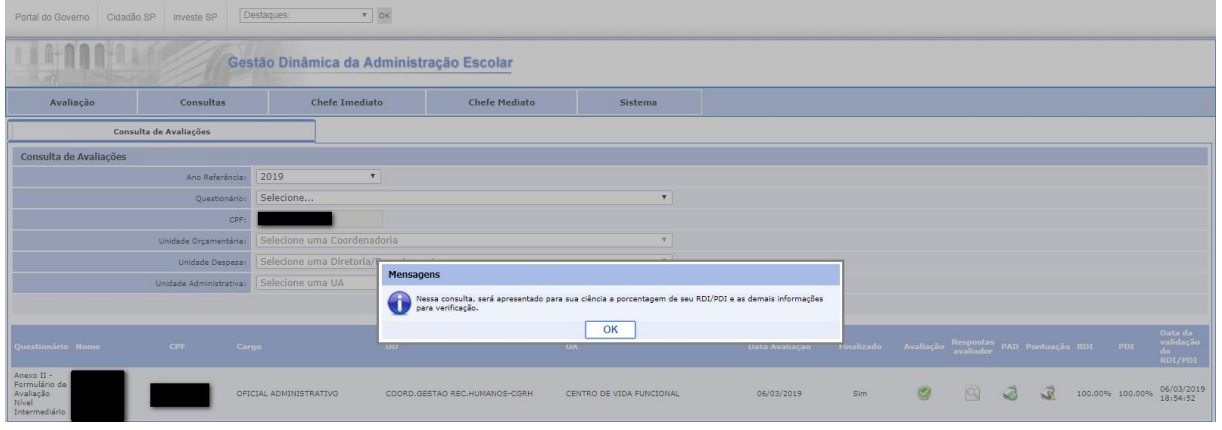

### **RECURSO**

Após ciência da Avaliação feita pela Chefia Imediata, conforme observado na Portaria CGRH nº 03, publicada em 02/03/2019, o interessado poderá, dentro do prazo estabelecido na referida portaria, acessar o sistema [http://portalnet.educacao.sp.gov.br/login.aspx,](http://portalnet.educacao.sp.gov.br/login.aspx) e registar seu recurso.

O sistema somente permitirá o registro do recurso, dos servidores que estiverem com o **PAD validado**, pelo **SUPERIOR MEDIATO**.

Esclarecemos ainda, que a avaliação da Meritocracia não tem o condão de aumento salarial, e sim de reconhecimento ao desempenho do servidor no exercício de suas funções.

Seguem, as telas que estão disponíveis no sistema portalnet, para registro do recurso.

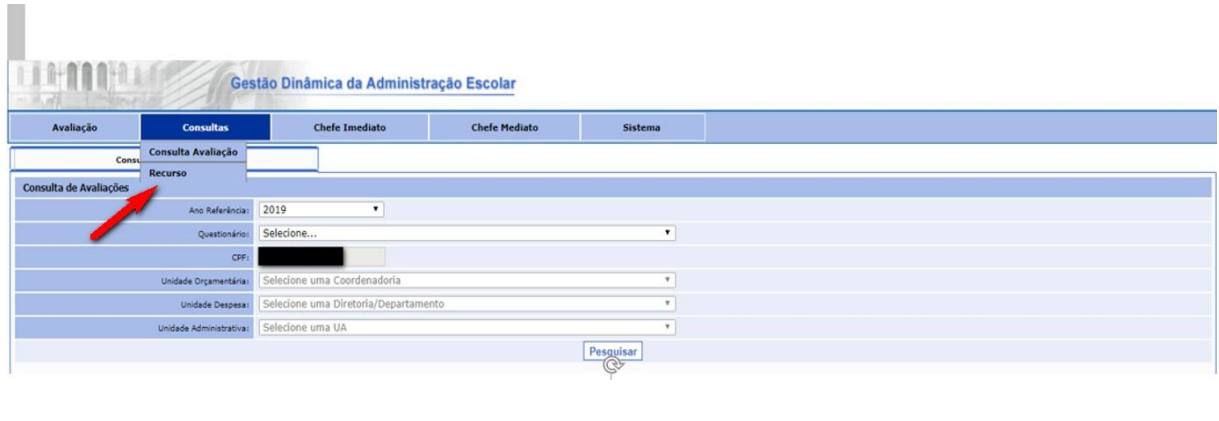

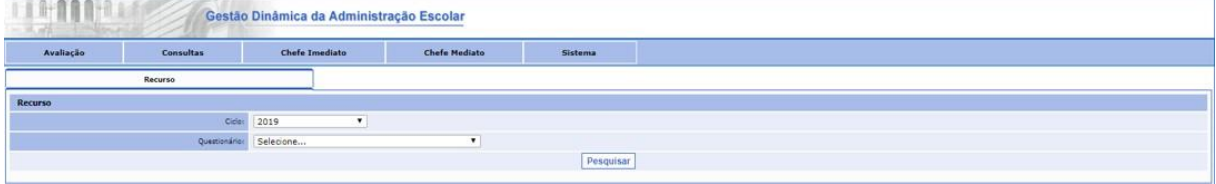

O recurso deverá ser respondido pelo chefe mediato do servidor.

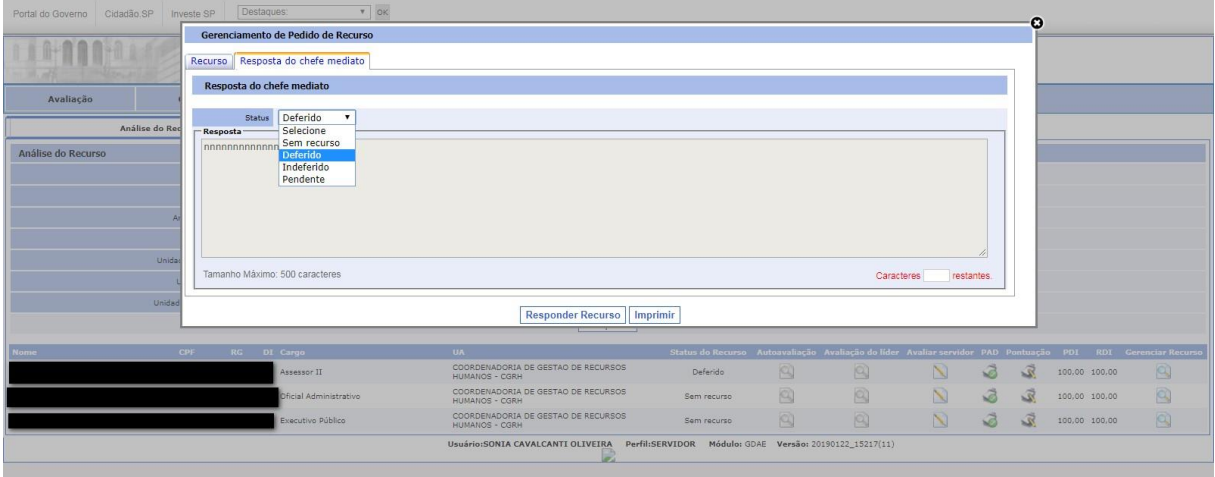

## **IMPORTANTE**

# **ATENÇÃO AOS PRAZOS!!!!!**

**Lembramos que o sistema está PARAMETRIZADO com datas e horários.** 

**Portanto, o descumprimento desses prazos acarretará prejuízo ao servidor. O sistema não será reaberto fora dos prazos estabelecidos na Portaria CGRH nº 03, de 01/03/2019, publicado no DOE 02/03/2019.** 

**Para evitar desperdícios, o superior Imediato deverá imprimir o Relatório de Desempenho Individual – RDI, coletar ciência do servidor e juntar ao prontuário.** 

**O Plano de Ação para o Desenvolvimento – PAD, após preenchido e finalizado, pela Chefia Imediata, deverá ser VALIDADO pela Chefia Mediata, para que o servidor em tempo hábil possa entrar com RECURSO.**